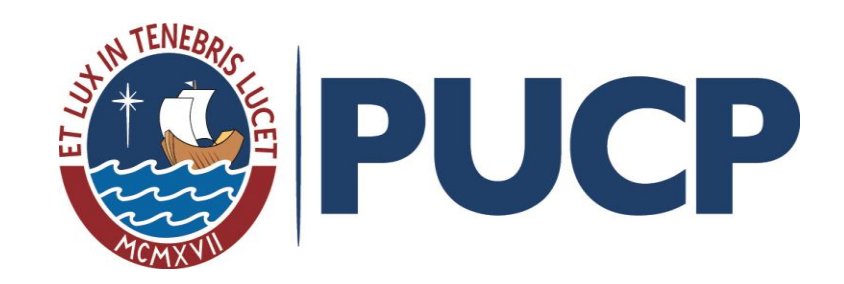

**SECCIÓN 2: EL CATALÓGO EN LÍNEA**

# **CLASE 4: INTRODUCCIÓN. ACCESO AL CATÁLOGO**

*"No necesito saberlo todo. Tan solo necesito saber dónde encontrar lo que me haga falta cuando lo necesite" (A. Einstein)*

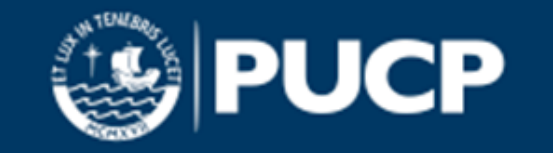

**SECCIÓN 2: EL CATALÓGO EN LÍNEA. CLASE 4. INTRODUCCIÓN. ACCESO AL CATÁLOGO**

## **El catálogo en línea es**

• un buscador amigable, simple y transparente.

• una herramienta muy potente para encontrar información.

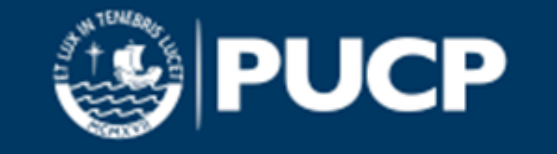

# **¿Qué encontramos en el catálogo?**

#### **1. Registros bibliográficos**

Datos e información sobre libros y revistas impresos Ubicación Código Estado Condiciones de préstamo

#### **2. Obras electrónicas a texto completo**

Descargar Imprimir Guardar búsquedas Activar alertas

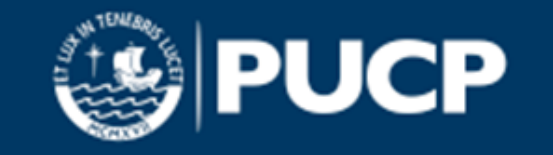

**SECCIÓN 2: EL CATALÓGO EN LÍNEA. CLASE 4. INTRODUCCIÓN. ACCESO AL CATÁLOGO**

#### **Acceso al catálogo en línea** [<http://caliope.pucp.edu.pe](http://caliope.pucp.edu.pe/)>

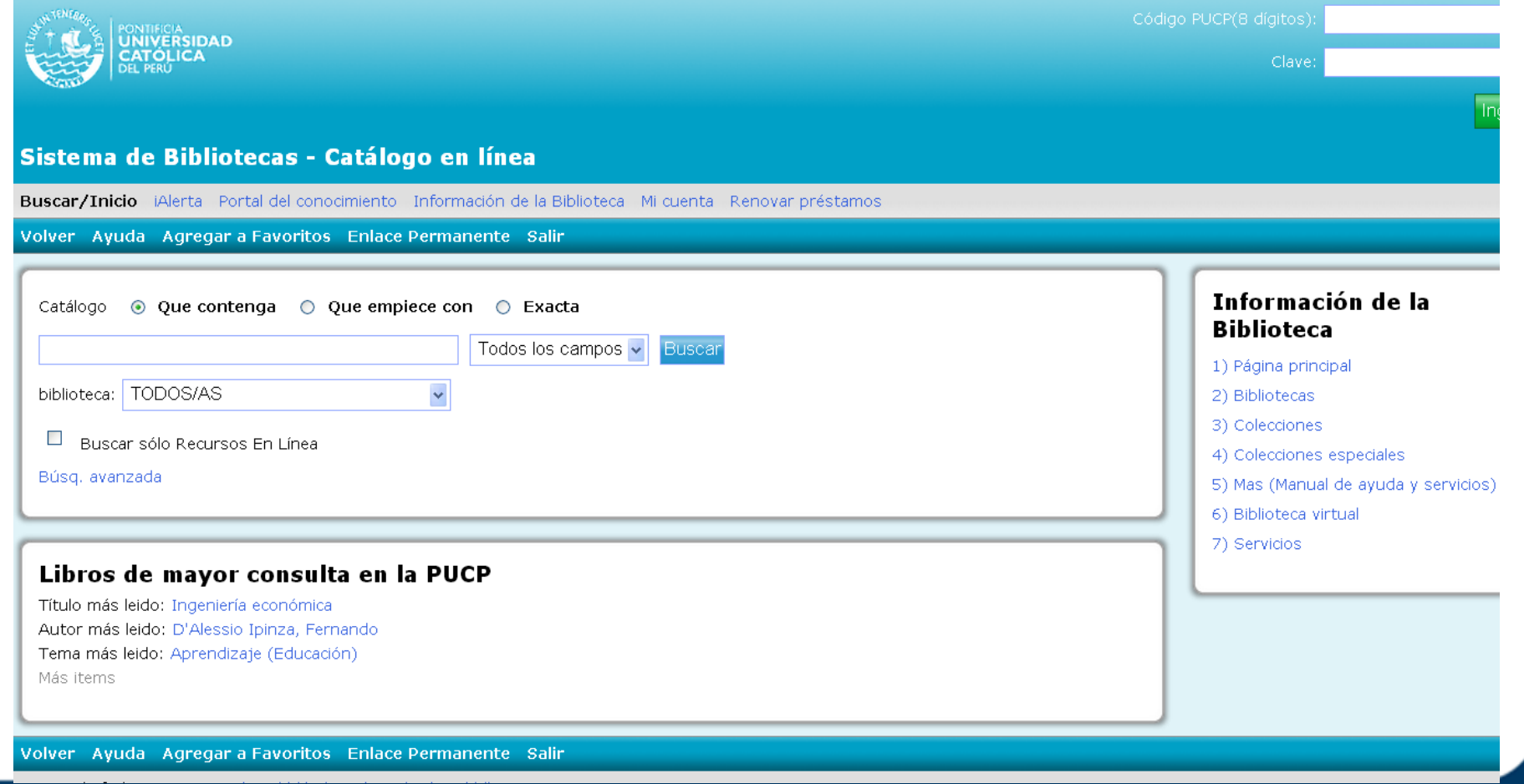

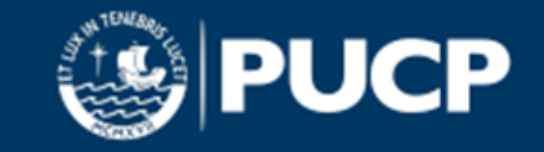

**SECCIÓN 2: EL CATALÓGO EN LÍNEA. CLASE 4. INTRODUCCIÓN. ACCESO AL CATÁLOGO**

#### **Uso del catálogo** Descripción de la pantalla de inicio

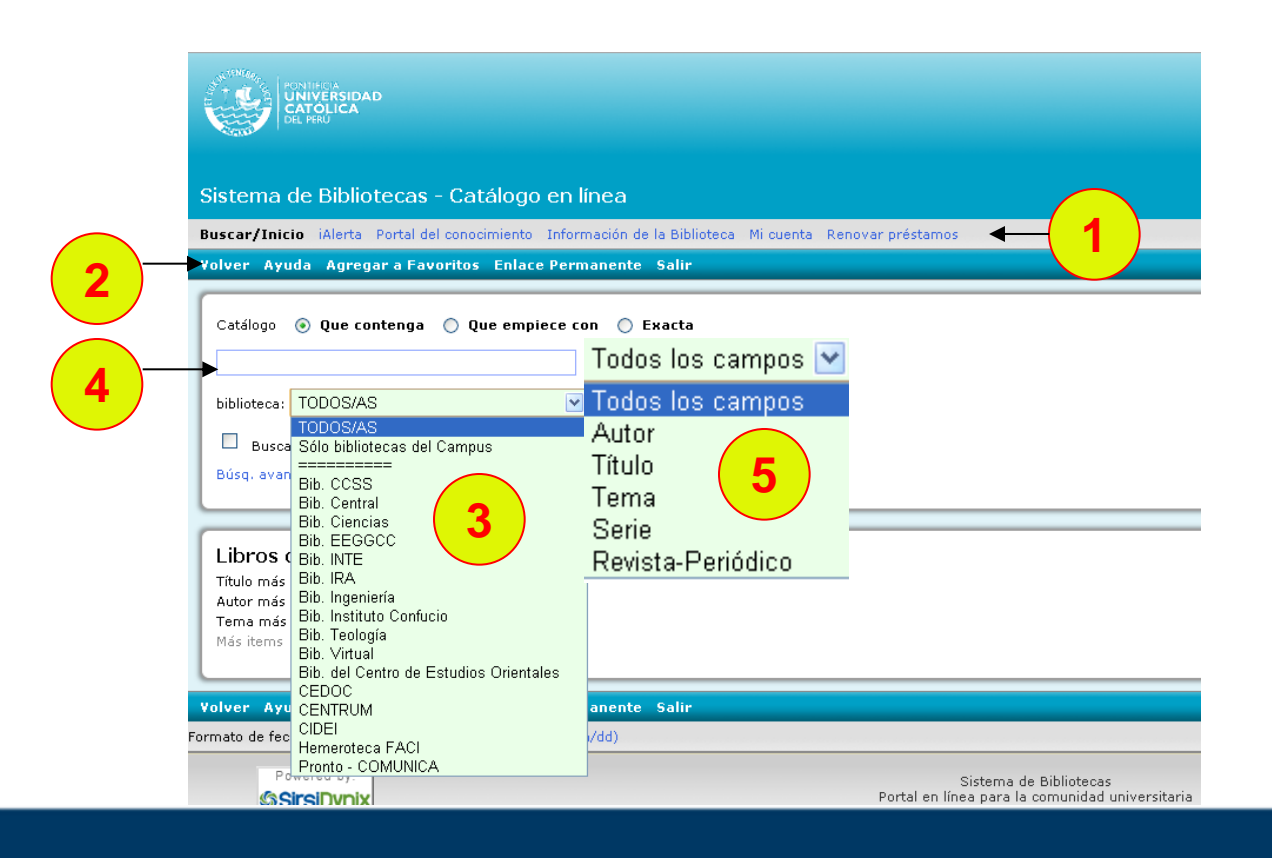

- 1. Menú
- 2. Barra de herramientas
- 3. Selector de bibliotecas
- 4. Campo de búsqueda
- 5. Opciones de búsqueda **<sup>5</sup>**

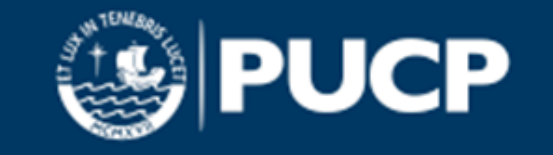

**SECCIÓN 2: EL CATALÓGO EN LÍNEA**

# **CLASE 5: TIPOS DE BÚSQUEDA. LOS RESULTADOS**

*"No necesito saberlo todo. Tan solo necesito saber dónde encontrar lo que me haga falta cuando lo necesite" (A. Einstein)*

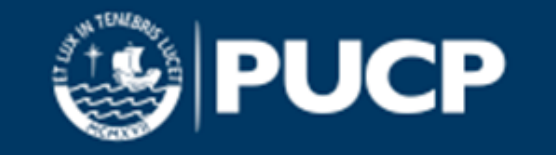

## **Uso del catálogo**

• *Búsqueda básica*

• *Búsqueda avanzada* 

#### **de la búsqueda más general a la más específica**

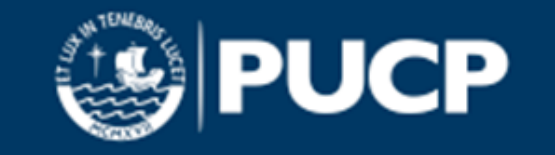

#### **Búsqueda básica**

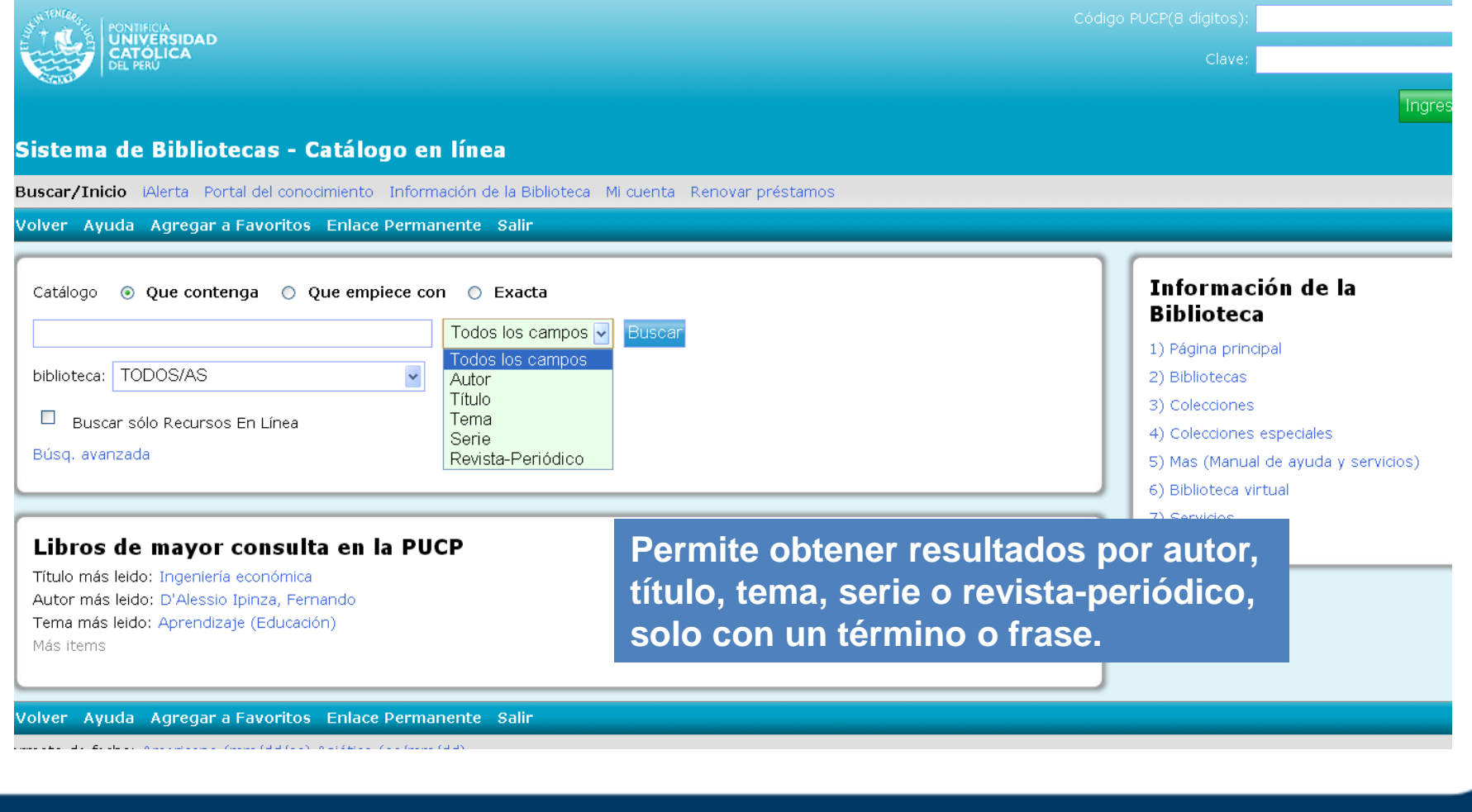

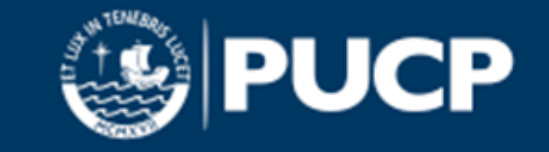

#### **Búsqueda avanzada**

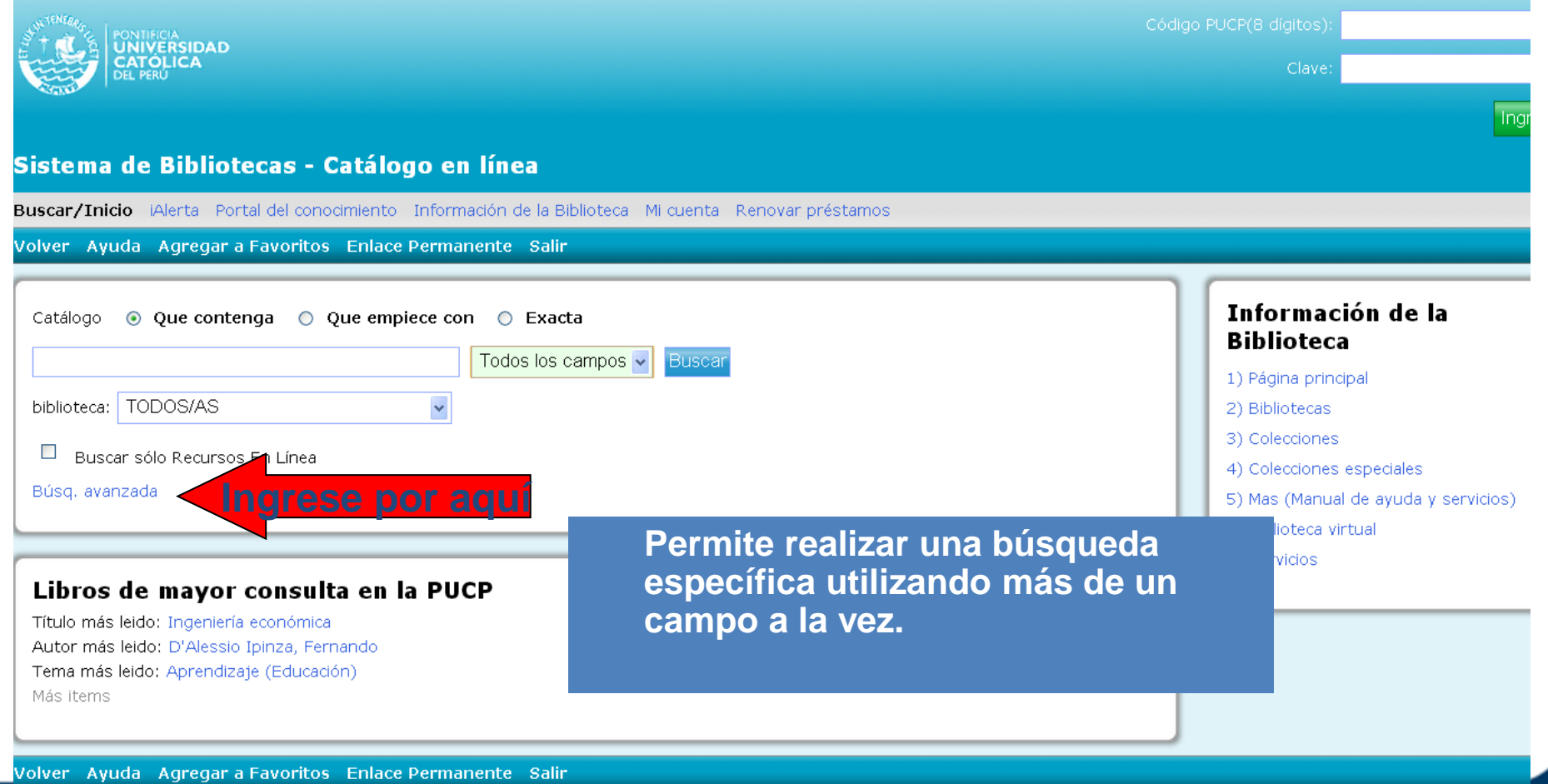

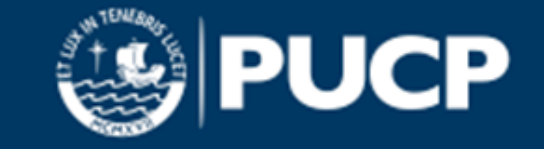

### **Búsqueda avanzada**

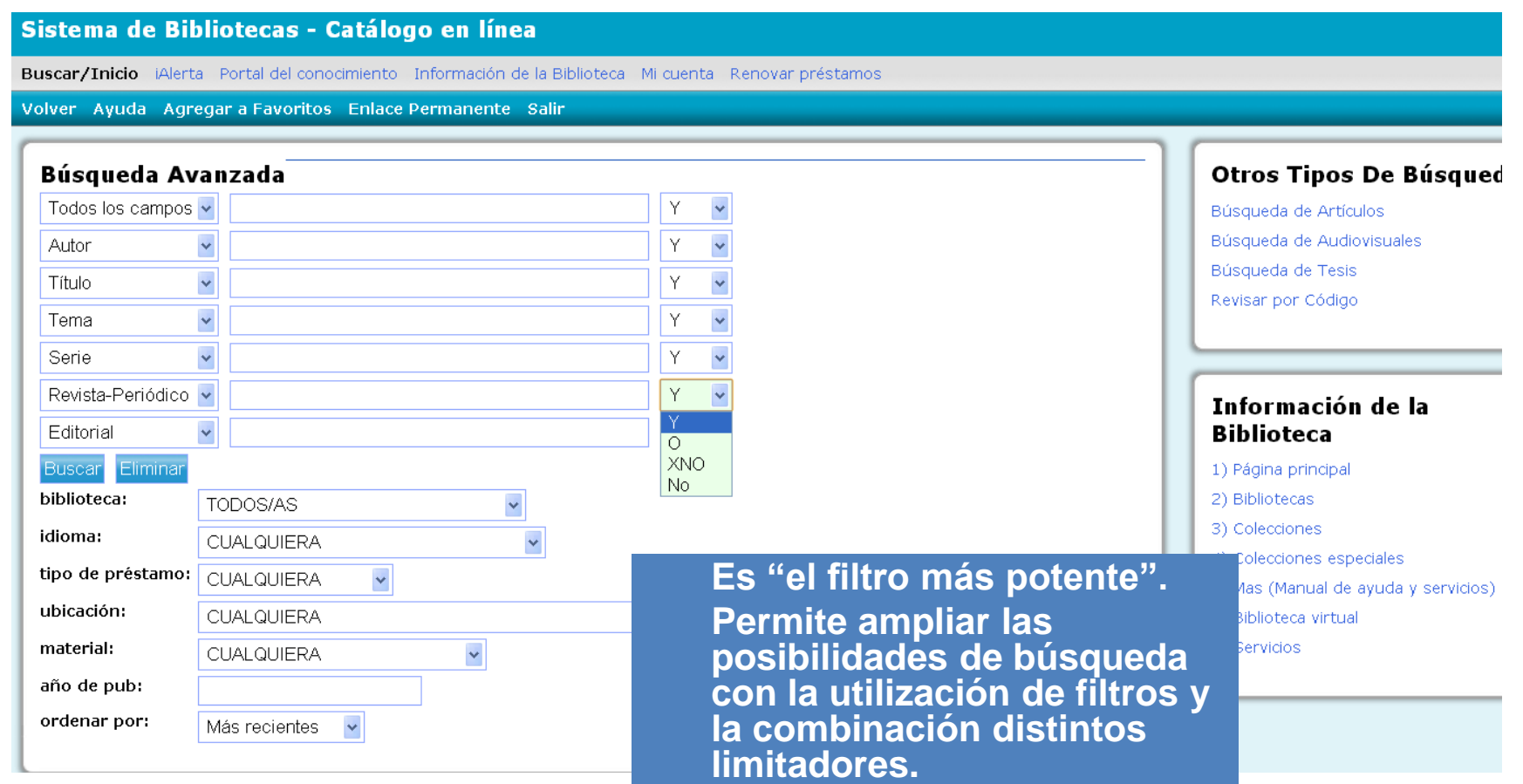

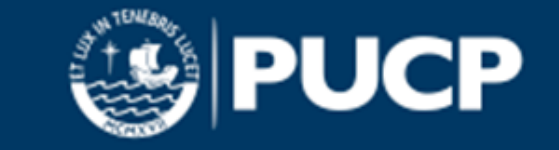

## **Búsqueda avanzada**

#### Sistema de Bibliotecas - Catálogo en línea

Buscar/Inicio iAlerta Portal del conocimiento Información de la Biblioteca Mi cuenta Renovar

Volver Ayuda Agregar a Favoritos Enlace Permanente Salir

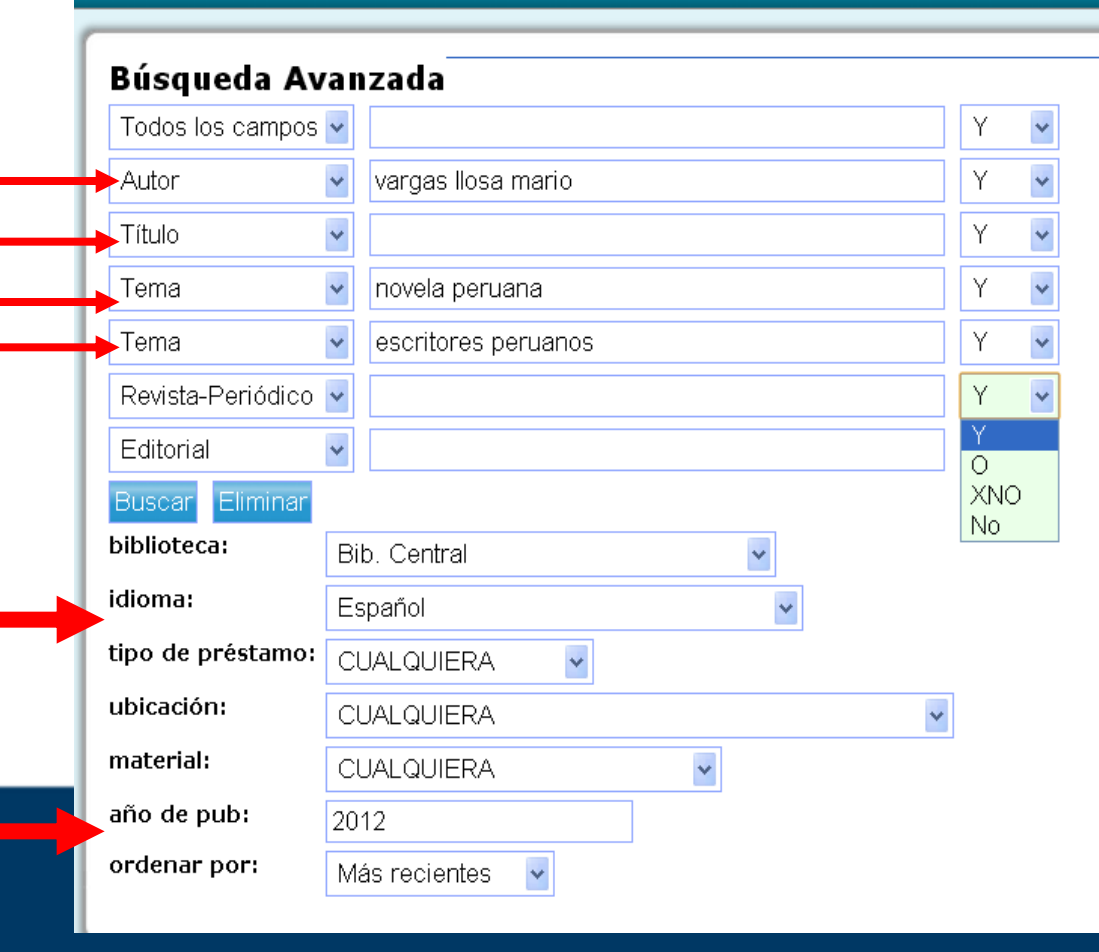

**Puede limitar la búsqueda seleccionando: biblioteca, idioma, tipo de préstamo, material, etc. Permite combinar los campos y utilizar operadores booleanos.**

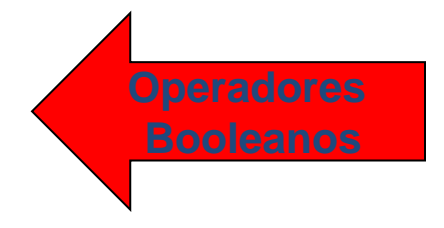

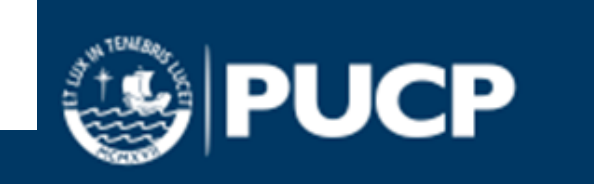

# **Operadores booleanos**

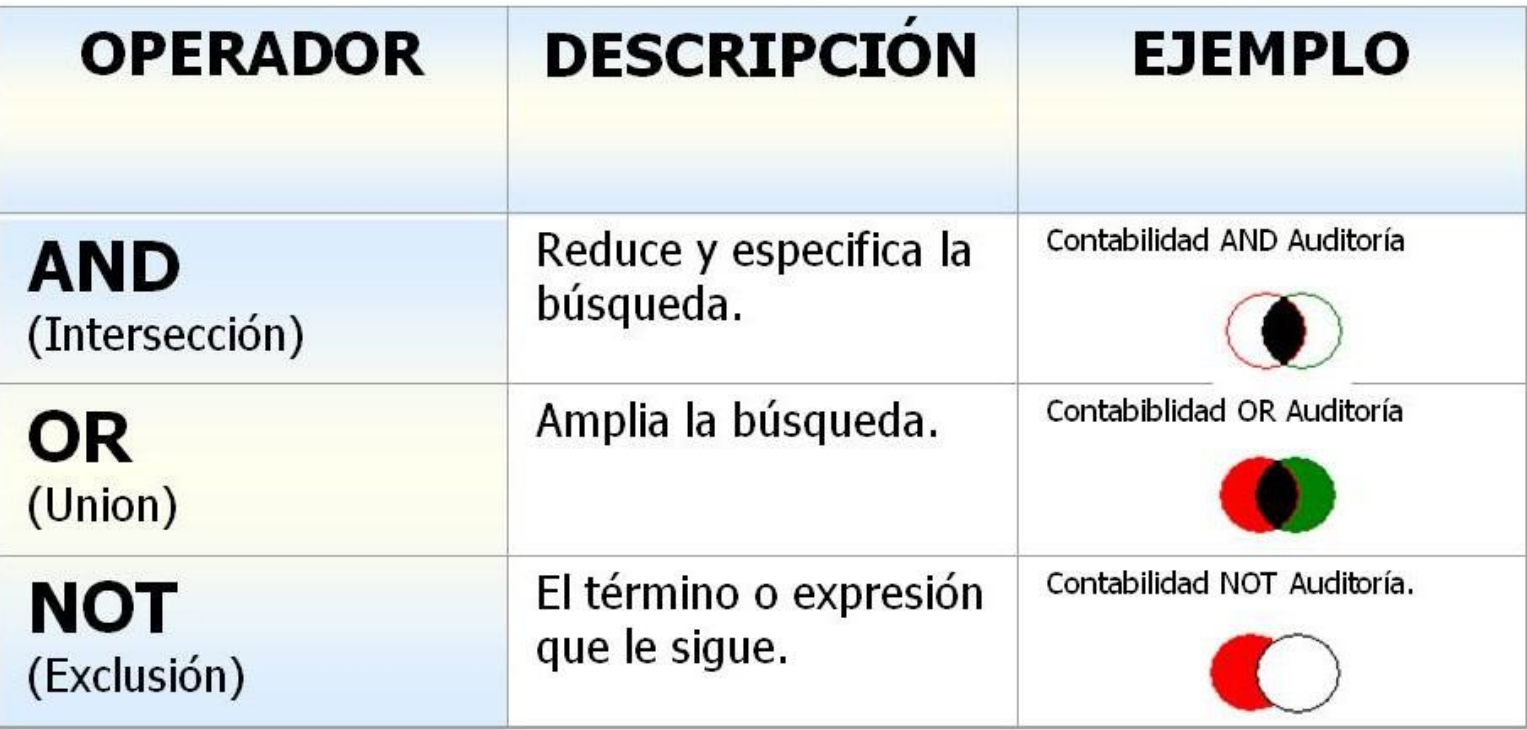

Fuente: <http://elciberperiodismoaragon.blogspot.com/<sup>&</sup>gt;

Son estructuras sintácticas que permiten interrogar buscadores. Se crean a partir de los nexos:  $y$  (and),  $o$  (or), no (not).

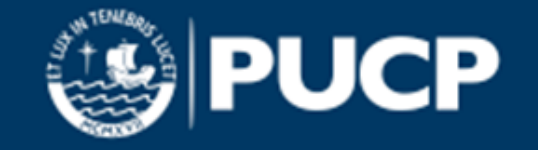

# **Cómo realizar otros tipos de**

#### **búsqueda**

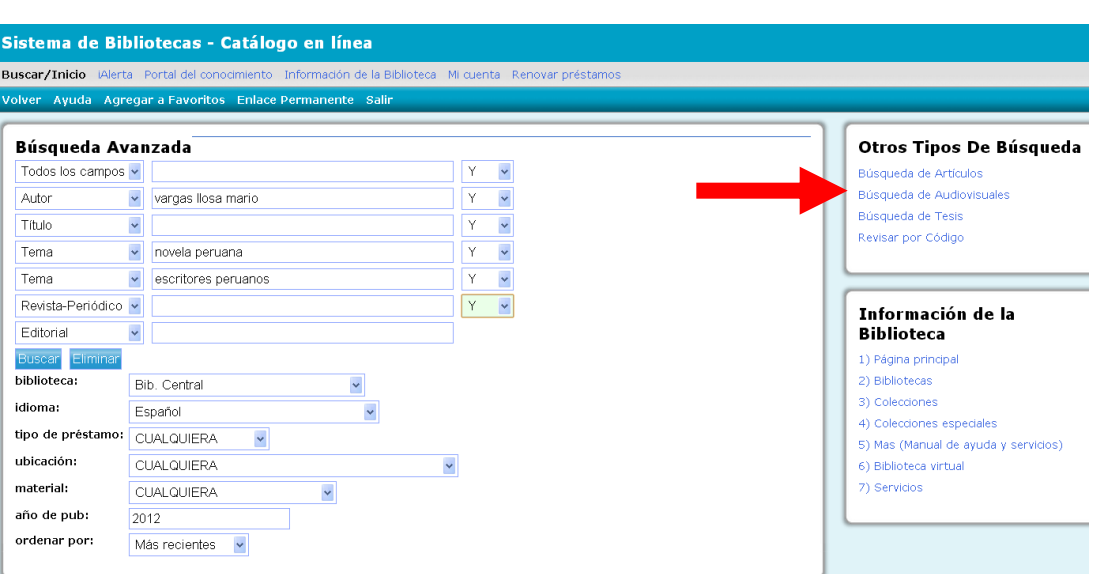

A través de la opción "búsqueda avanzada", encontramos cuatro tipos de búsqueda: artículos, audiovisuales, tesis y código.

#### Búsqueda de Artículos Catálogo (a) Que contenga (c) Que empiece con (c) Exacta Todos los campos  $\vee$ biblioteca: TODOS/AS  $\checkmark$ Buscar sólo Recursos En Línea Búsg, avanzada Los materiales de su interés deberá solicitarlos en la SALA DE AUDIOVISUALES (Bib. Central). o en otras bibliotecas según se indique Búsqueda de Audiovisuales Catálogo . Que contenga . Que empiece con . C Exacta Todos los campos  $\vert \mathbf{v} \vert$ biblioteca: TODOS/AS  $\checkmark$ Buscar sólo Recursos En Línea Búsg, avanzada Búsqueda de Tesis Catálogo . Que contenga . Que empiece con . C Exacta Todos los campos v biblioteca: TODOS/AS  $\blacktriangledown$ Buscar sólo Recursos En Línea Búso, avanzada Revisar por Código Cód. clasif.: biblioteca:  $\checkmark$ Bib. CCSS

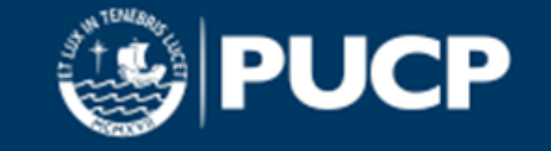

CUALQUIERA

**CUALQUIERA** 

tipo de préstamo:

ubicación:

# **Búsqueda por artículos**

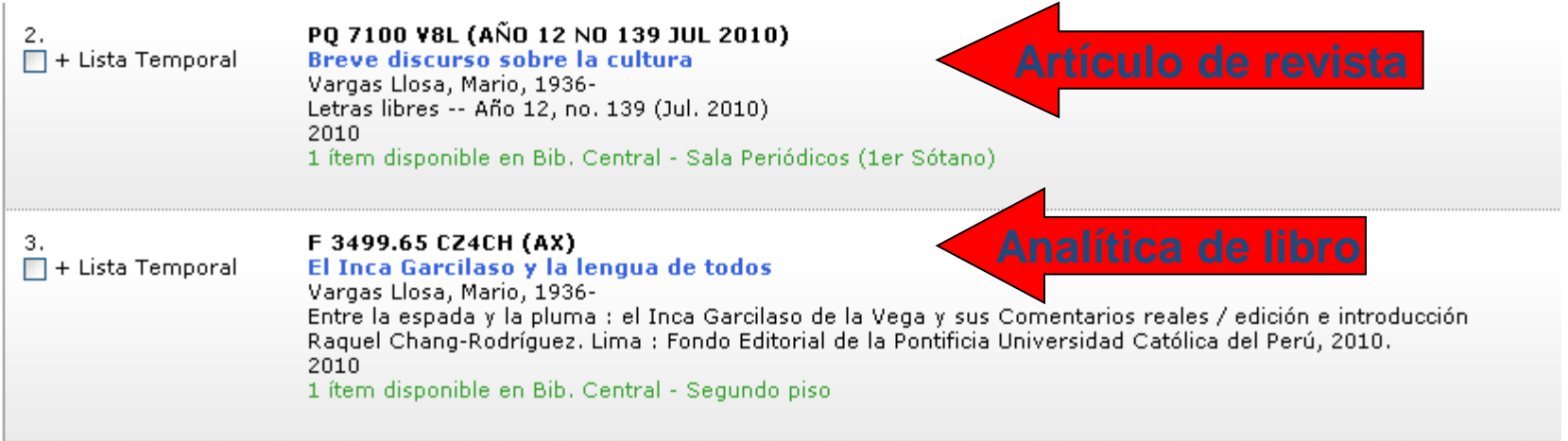

- Si en la lista de resultados encuentra al final del código de un registro los siguientes datos de periodicidad del documento (Vol., N°, mes, año), el sistema nos indica que es un artículo de revista.
- Si en la lista de resultados encuentra al final del código de un registro las siglas (AX), el sistema nos indica que es un capítulo o parte de un libro.
- Físicamente no están separados de la obra en que aparecen publicados.
- Ingresa al detalle del ítem para ubicar la fuente del documento.

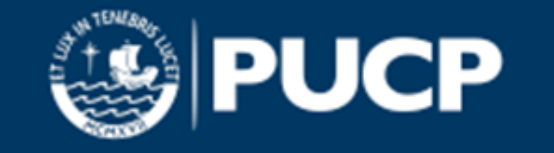

# **Revisar por código**

A través de esta opción podemos encontrar juntos en forma secuencial todos los materiales de un mismo tema tal como se encuentran ordenados en el estante.

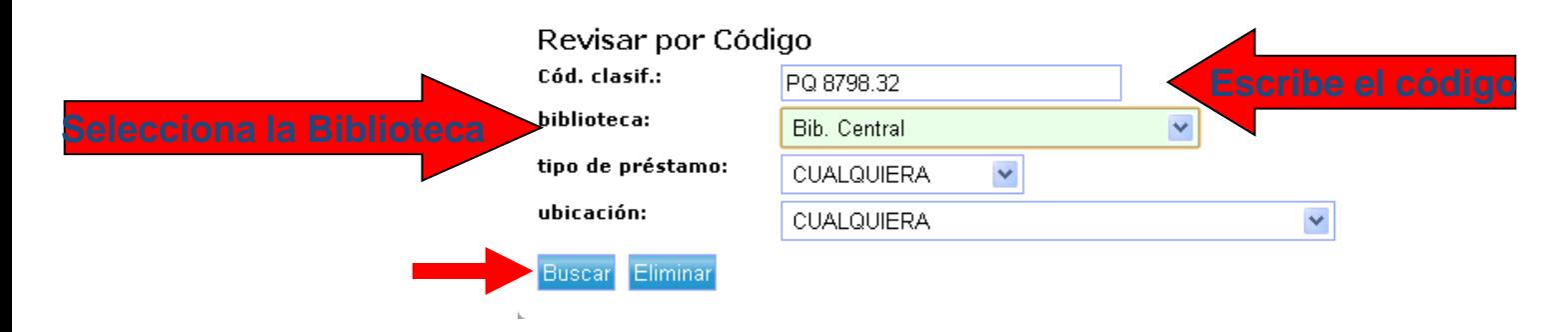

Luego de dar clic en el botón "Buscar", el sistema generará una lista de resultados con información abreviada.

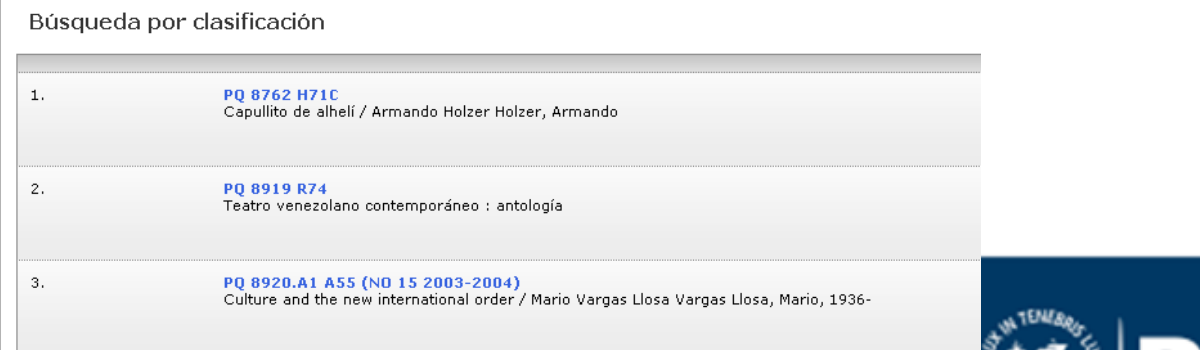

# **Búsqueda de libros electrónicos**

Te ofrecemos una nueva opción de búsqueda en el catálogo en línea

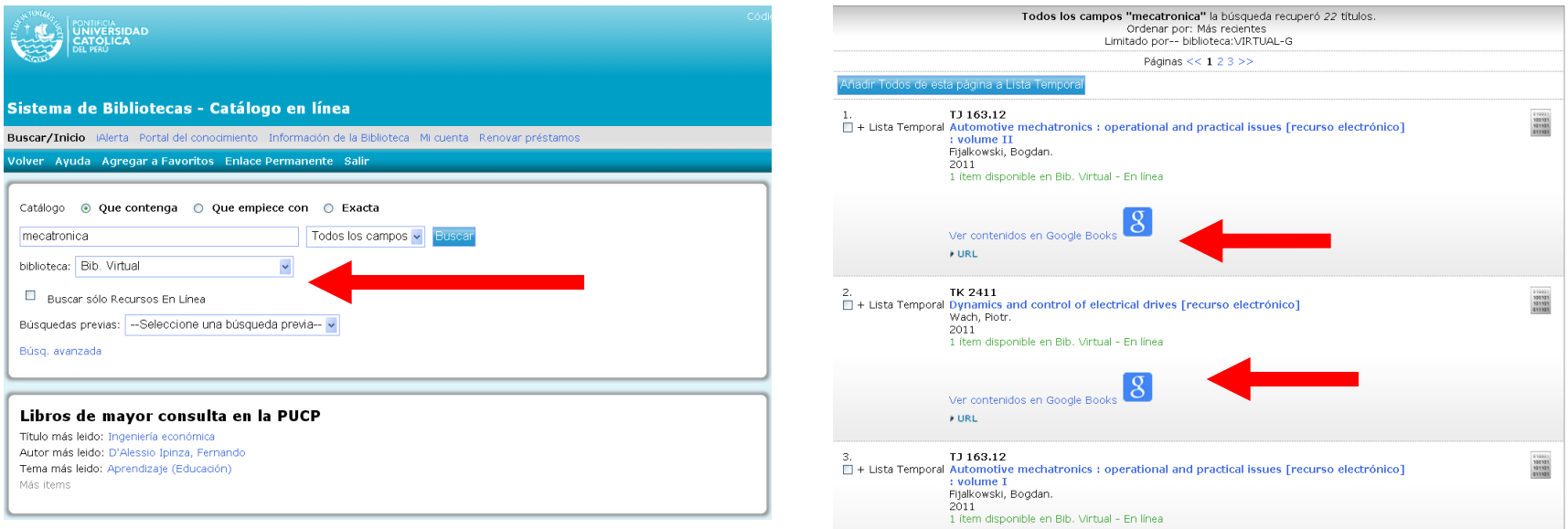

Cuando selecciones esta opción, al restringir la búsqueda por Bib. Virtual

el sistema, te mostrará los libros electrónicos disponibles y el URL desde donde podrás descargar el libro en formato PDF.

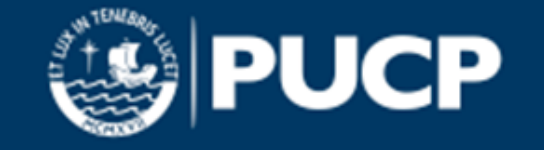

#### **Estante virtual**

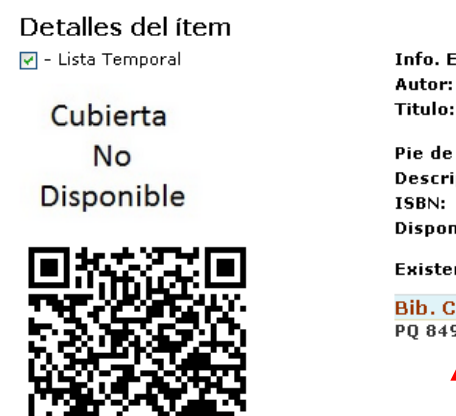

**D** COMPARTIR **E** L ⊠ ... Más del mismo AUTOR Más del mismo TEMA Estante virtual

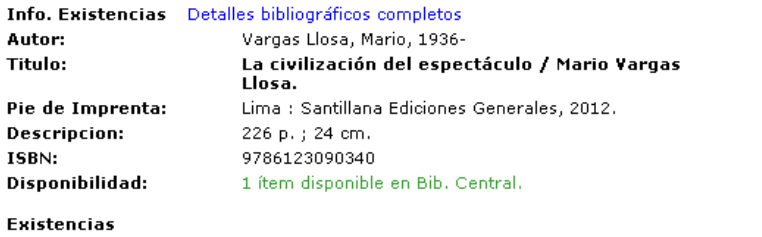

#### Existe

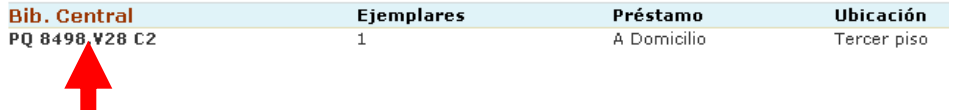

Permite ubicar los materiales a partir del código del libro ubicado en una lista de resultados de la búsqueda.

Esta opción la encuentras ingresando al detalle del ítem.

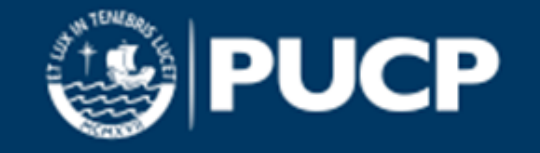

### **Tipos de material**

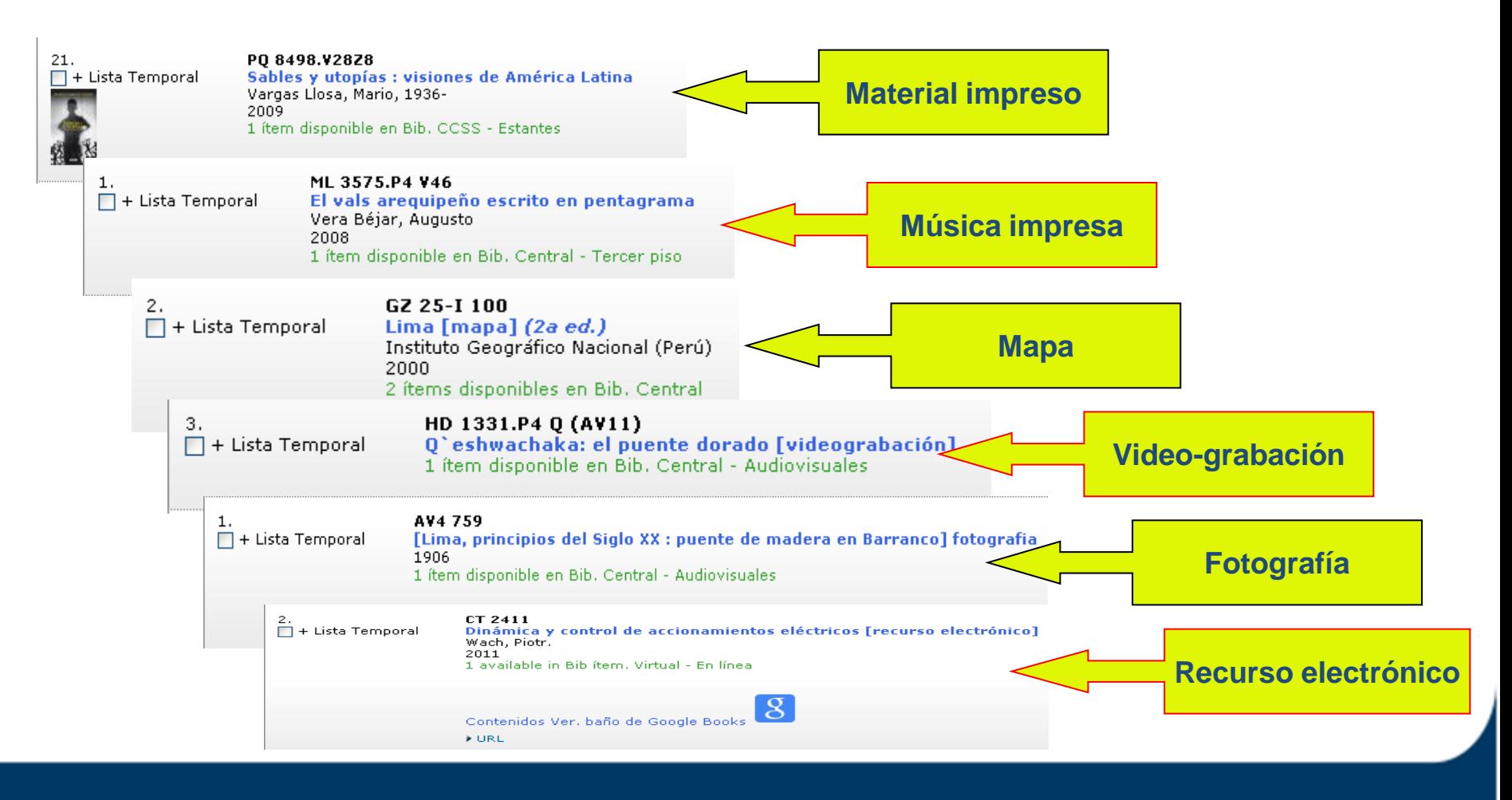

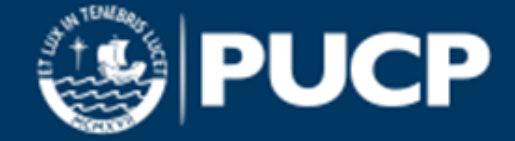

#### **Resultados de la búsqueda**

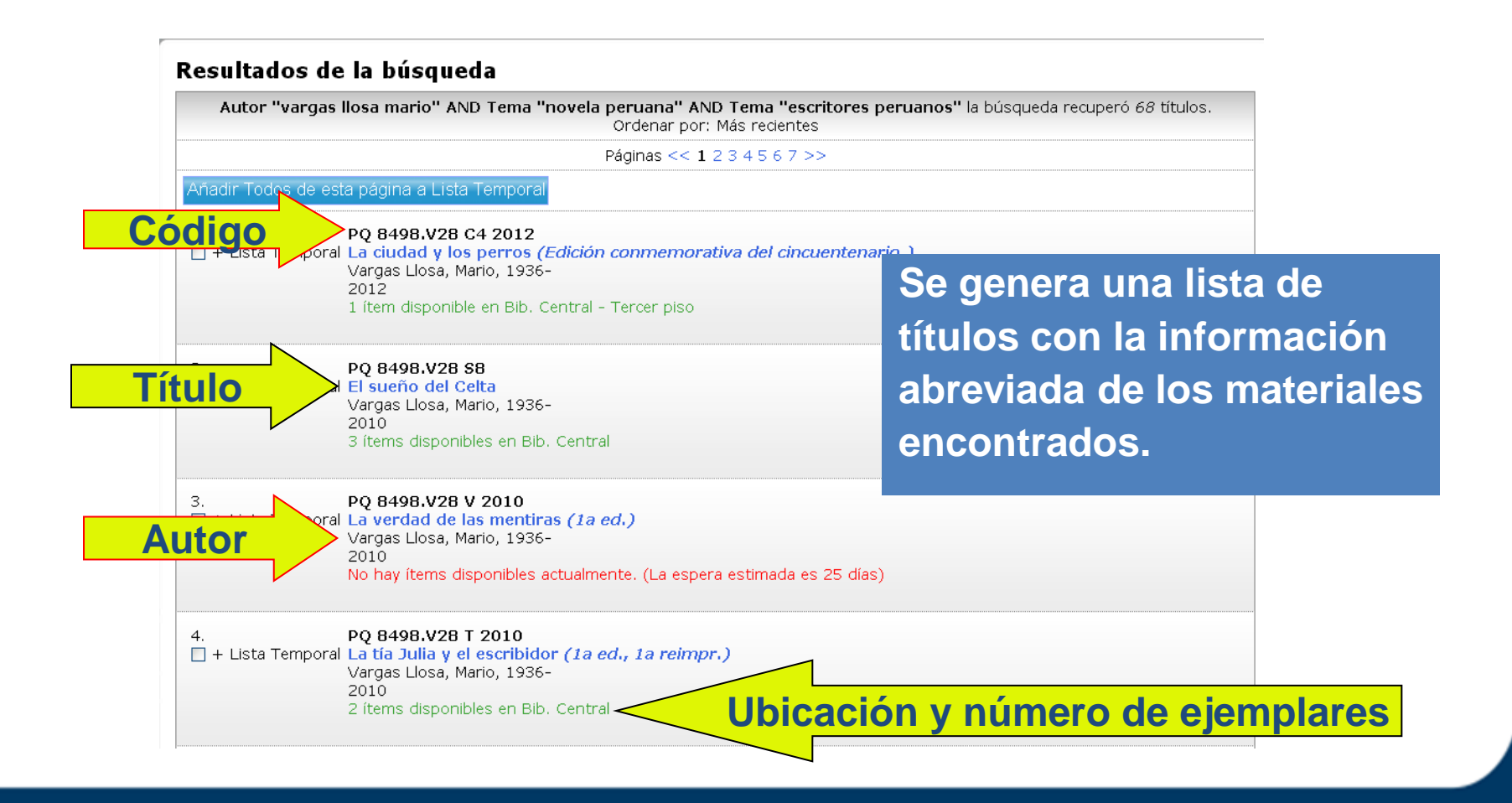

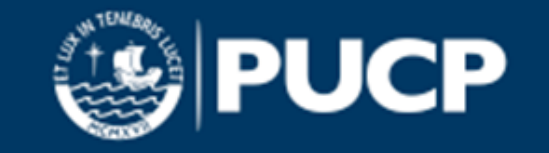

### **Información de las existencias**

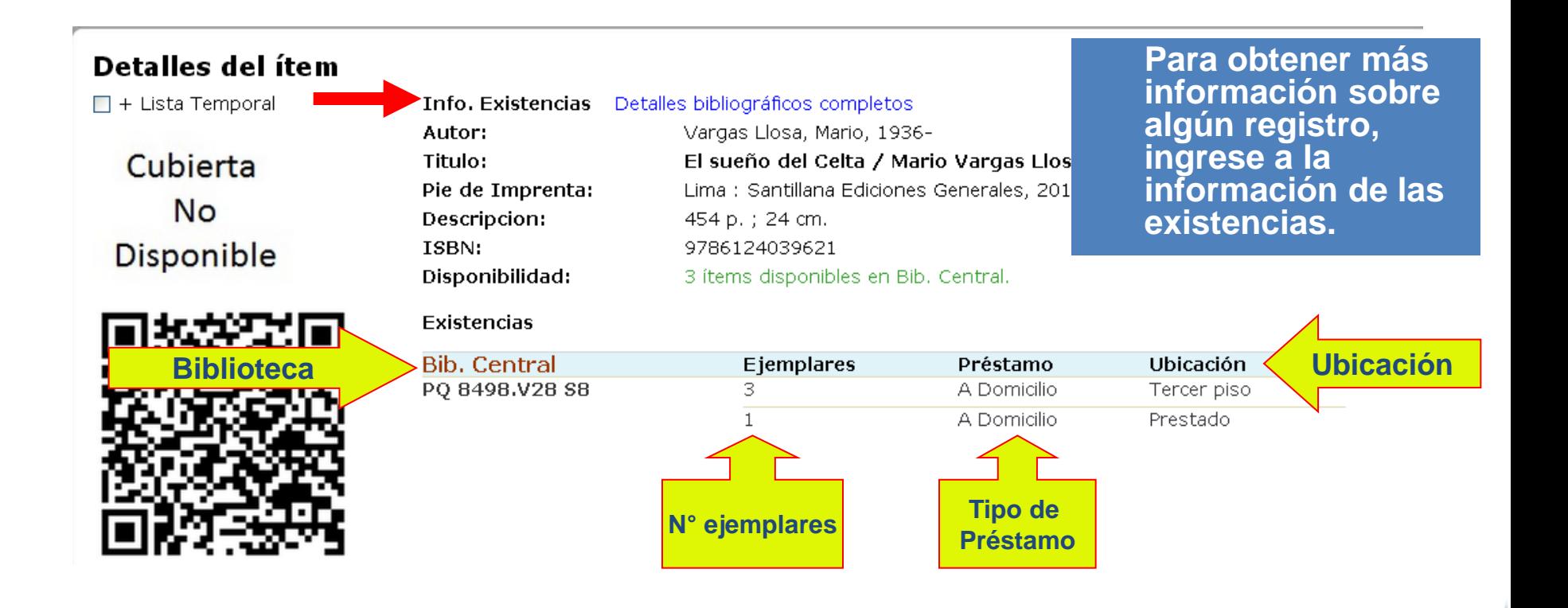

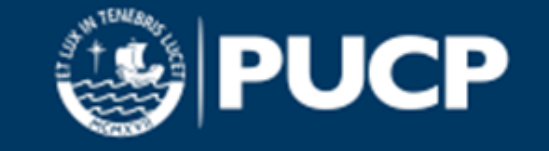

## **Detalles bibliográficos completos**

#### Detalles del ítem

 $\Box$  + Lista Temporal

Cubierta **No** Disponible

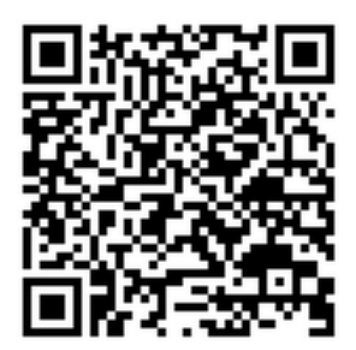

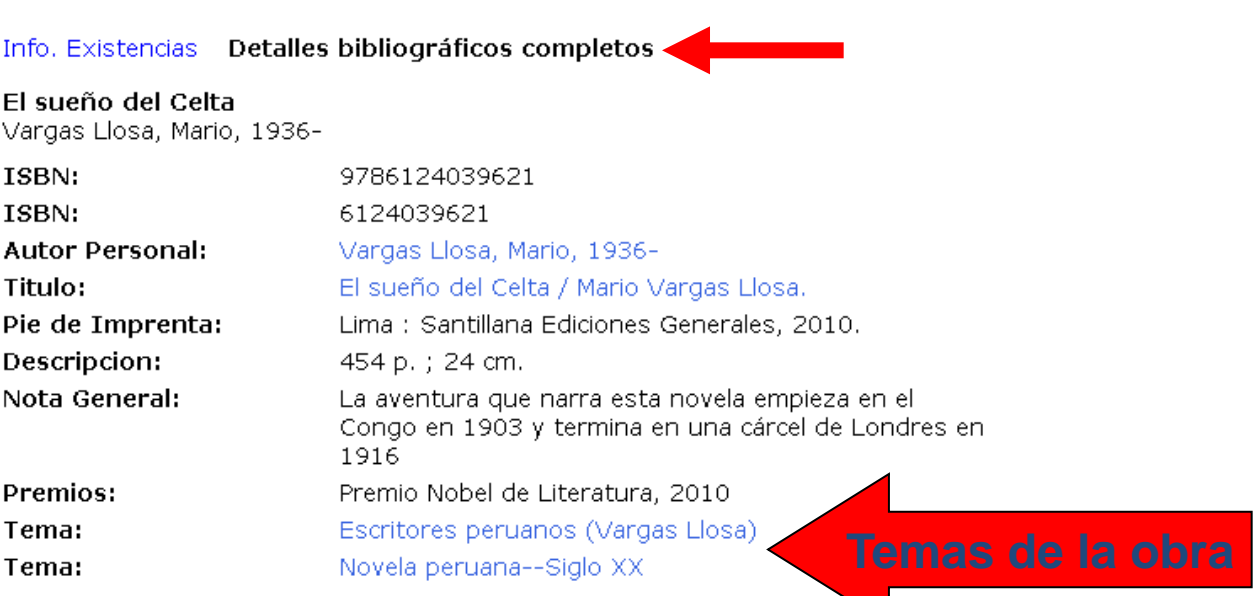

Muestra los datos del autor, título y temas.

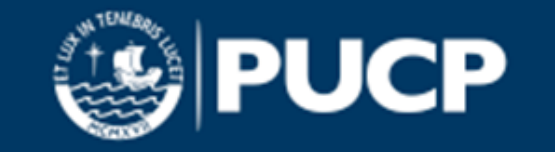

**SECCIÓN 2: EL CATALÓGO EN LÍNEA**

# **CLASE 6: GUARDAR REGISTROS Y ELABORAR UNA BIBLIOGRAFÍA**

*"No necesito saberlo todo. Tan solo necesito saber dónde encontrar lo que me haga falta cuando lo necesite" (A. Einstein)*

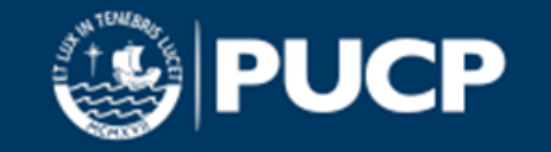

**SECCIÓN 2: EL CATALÓGO EN LÍNEA. CLASE 6. GUARDAR REGISTROS Y HACER UNA BIBLIOGRAFÍA**

#### **Guardar registro**

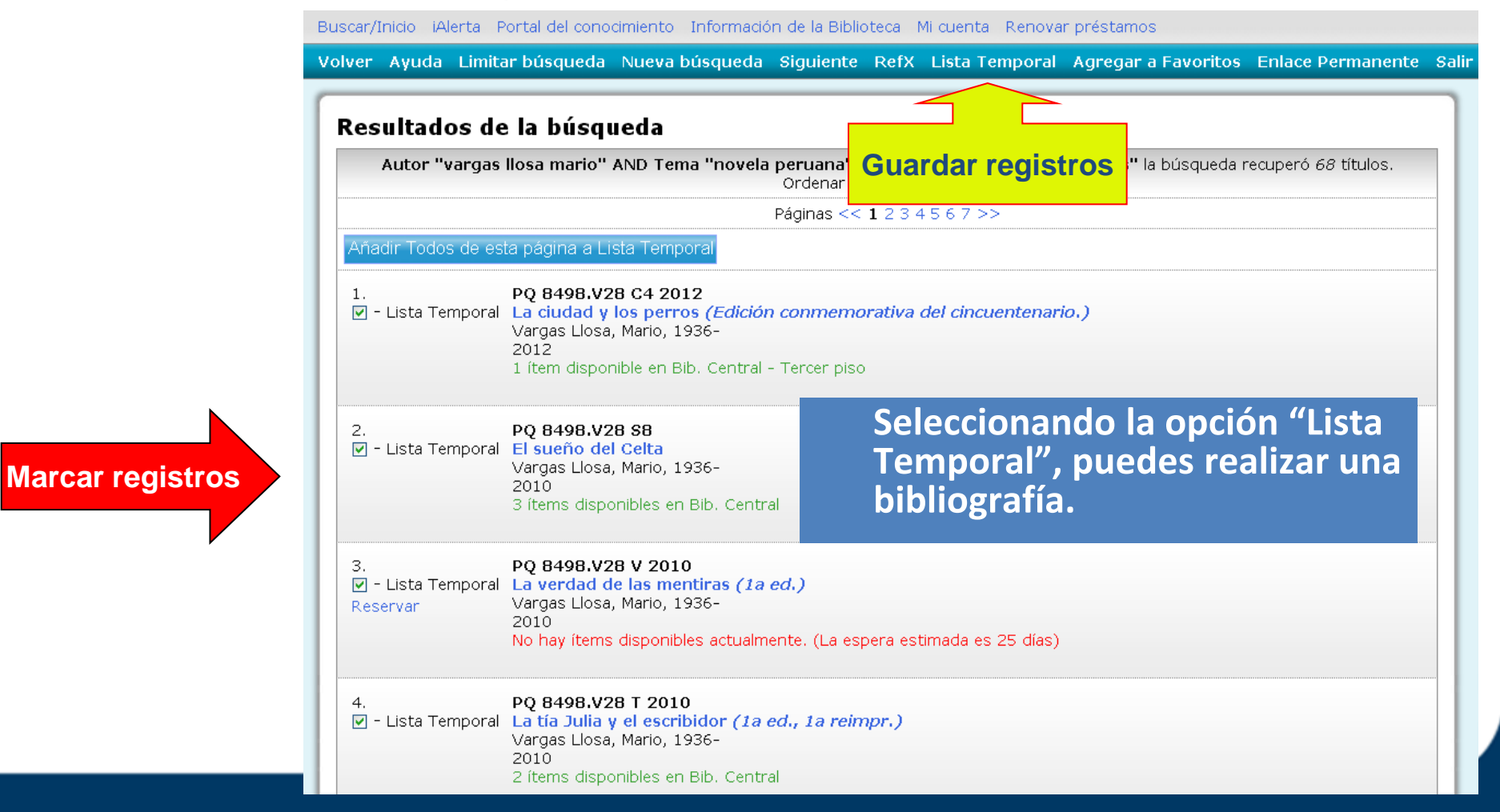

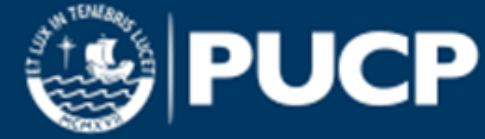

#### **SECCIÓN 2: EL CATALÓGO EN LÍNEA. CLASE 6. GUARDAR REGISTROS Y HACER UNA BIBLIOGRAFÍA**

## **Elaborar una bibliografía**

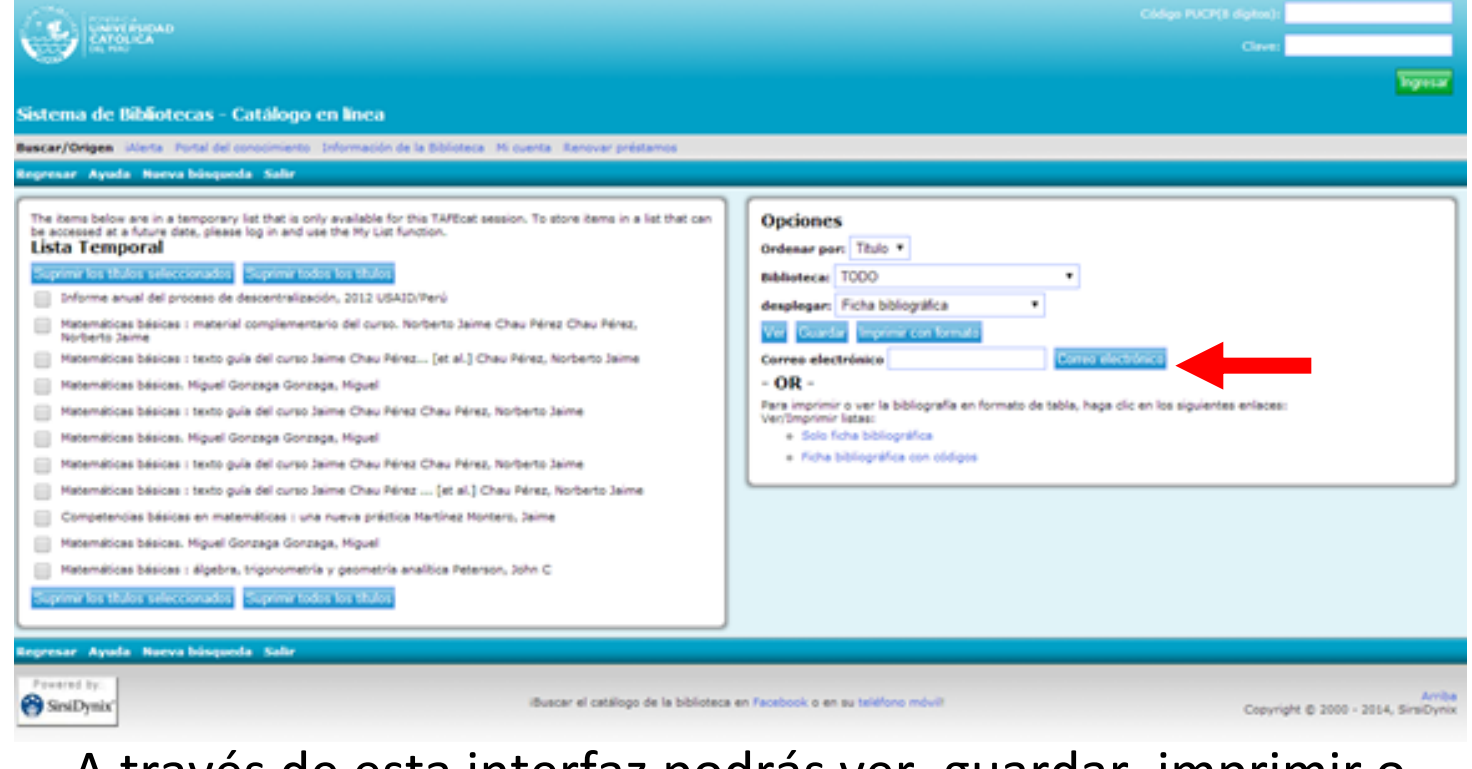

A través de esta interfaz podrás ver, guardar, imprimir o enviar por correo electrónico la lista bibliográfica.

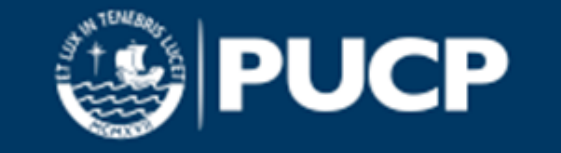

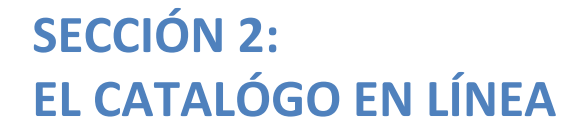

# **CLASE 7: LAS ALERTAS BIBLIOGRÁFICAS**

*"No necesito saberlo todo. Tan solo necesito saber dónde encontrar lo que me haga falta cuando lo necesite" (A. Einstein)*

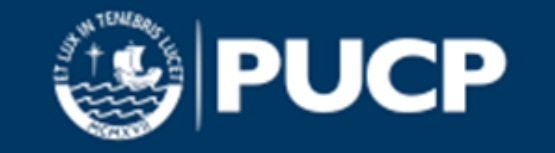

#### **¡Alerta! SECCIÓN 2: EL CATALÓGO EN LÍNEA. CLASE 7. LAS ALERTAS BIBLIOGRÁFICAS**

Brinda información sobre los nuevos materiales adquiridos en todo el sistema de bibliotecas y está a disposición de todos los usuarios.

> •Puede ingresar desde el enlace en la página web del sistema de bibliotecas PUCP

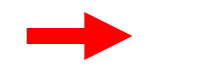

JLTIMAS ADQUISICIONES

Mas información en [<http://blog.pucp.edu.pe/item/26325](http://blog.pucp.edu.pe/item/26325)>

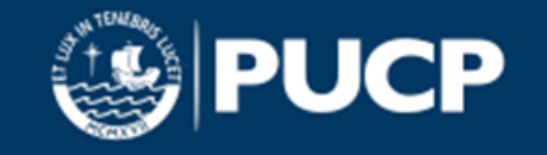

#### **¡Alerta! SECCIÓN 2: EL CATALÓGO EN LÍNEA. CLASE 7. LAS ALERTAS BIBLIOGRÁFICAS**

Brinda información sobre los nuevos materiales adquiridos en todo el sistema de bibliotecas y está a disposición de todos los usuarios.

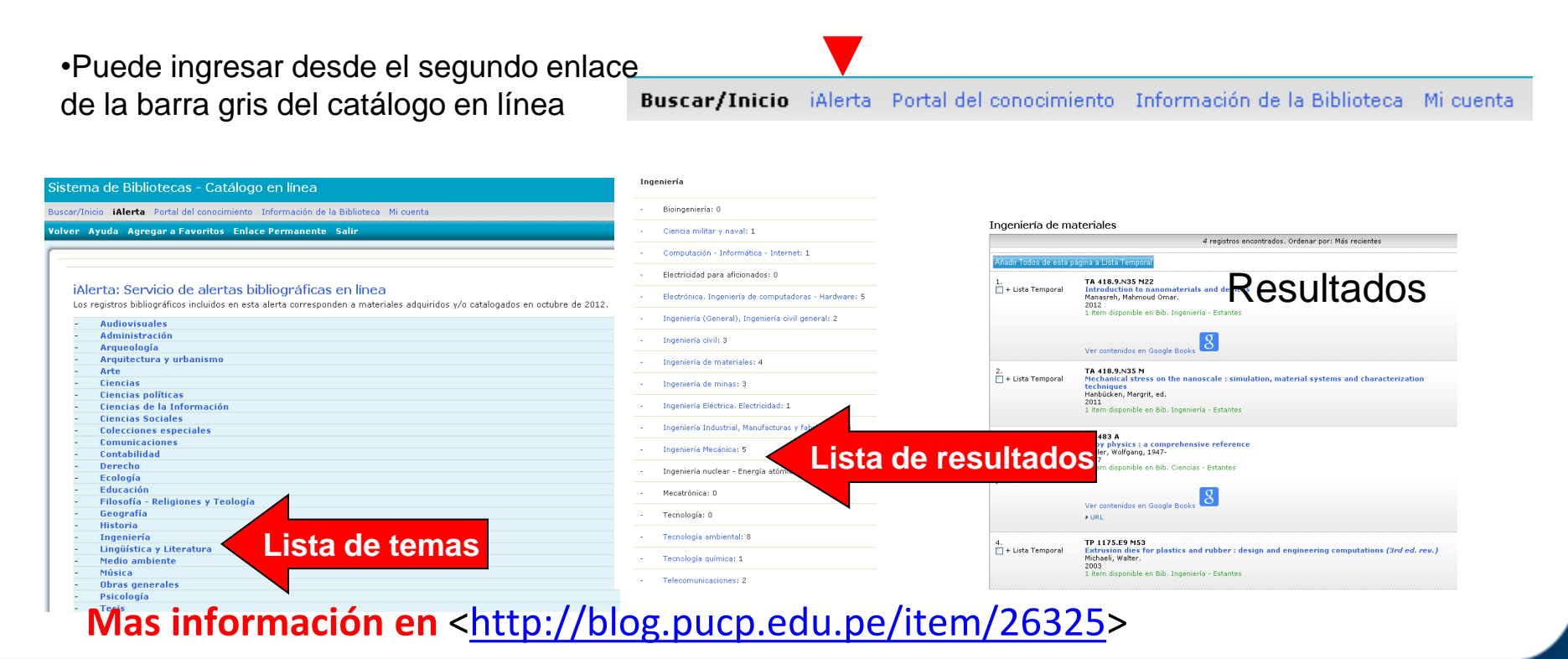

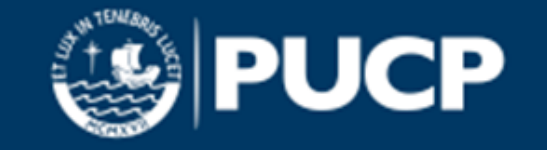

# **Avísame cuándo**

El catálogo en línea permite configurar sus preferencias mientras lo consulta para mantener informado de la llegada de nuevos materiales de los autores y/o temas de su interés.

En el catálogo en línea, personalice su sesión con su código PUCP (8 dígitos) y su clave de biblioteca.

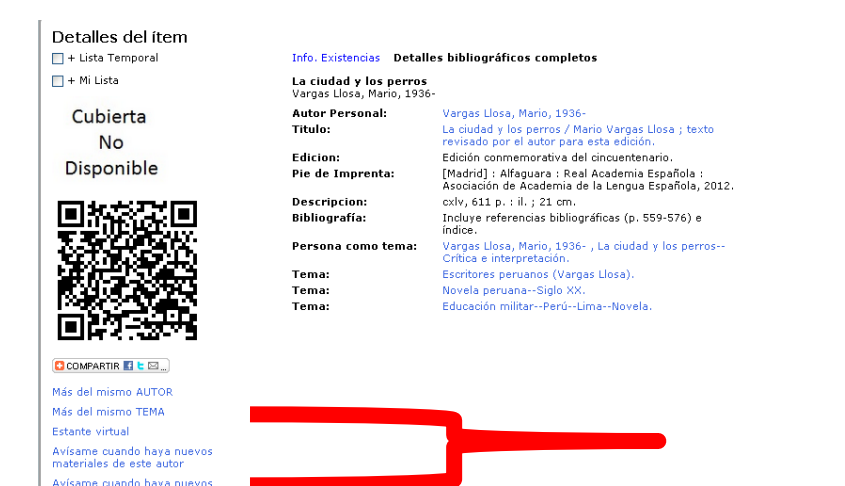

nateriales de este tema

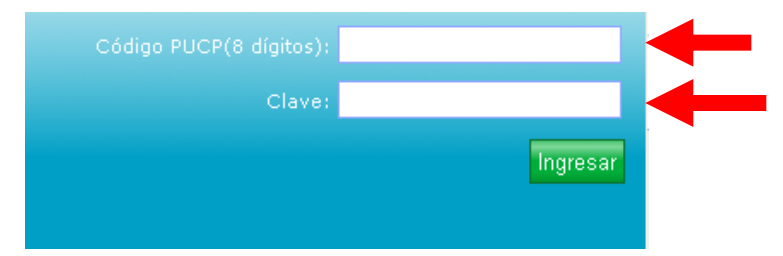

Realice su búsqueda, y en los "**Detalles del ítem",** se visualizaran los siguientes enlaces:

"Avísame cuándo haya nuevos materiales de este autor"

"Avísame cuándo haya nuevos materiales de este tema"

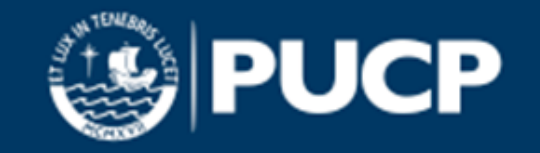

**SECCIÓN 2: EL CATALÓGO EN LÍNEA. CLASE 7. LAS ALERTAS BIBLIOGRÁFICAS**

#### **Avísame cuándo**

#### Al seleccionar el enlace, aparecerá el siguiente mensaje:

Gracias por comentarnos sus intereses. Le notificaremos cuando la biblioteca adquiera nuevos materiales sobre esta área..

#### Si desea anular esta alerta, ingresar a "Modificar"

#### Marcar y eliminar

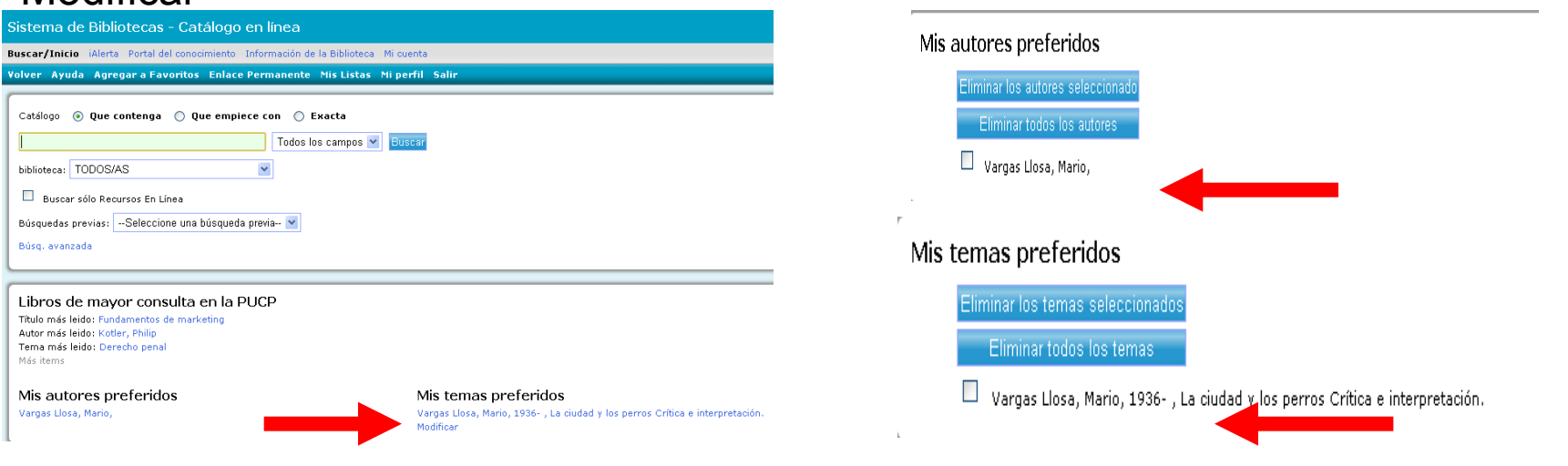

#### **Mas información en <[http://biblioteca.pucp.edu.pe/avisamecuando.html>](http://biblioteca.pucp.edu.pe/avisamecuando.html)**

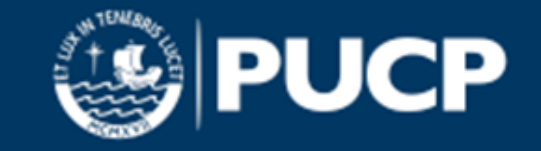

**SECCIÓN 2: EL CATALÓGO EN LÍNEA**

### **CLASE 8: MI CUENTA**

*"No necesito saberlo todo. Tan solo necesito saber dónde encontrar lo que me haga falta cuando lo necesite" (A. Einstein)*

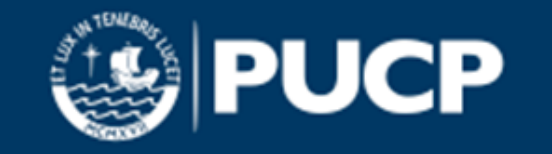

#### **Mi cuenta**

Al ingresar a la opción **"Mi cuenta"** podrá consultar el estado de sus préstamos y sanciones, o cambiar su clave de usuario utilizando el código PUCP y clave.

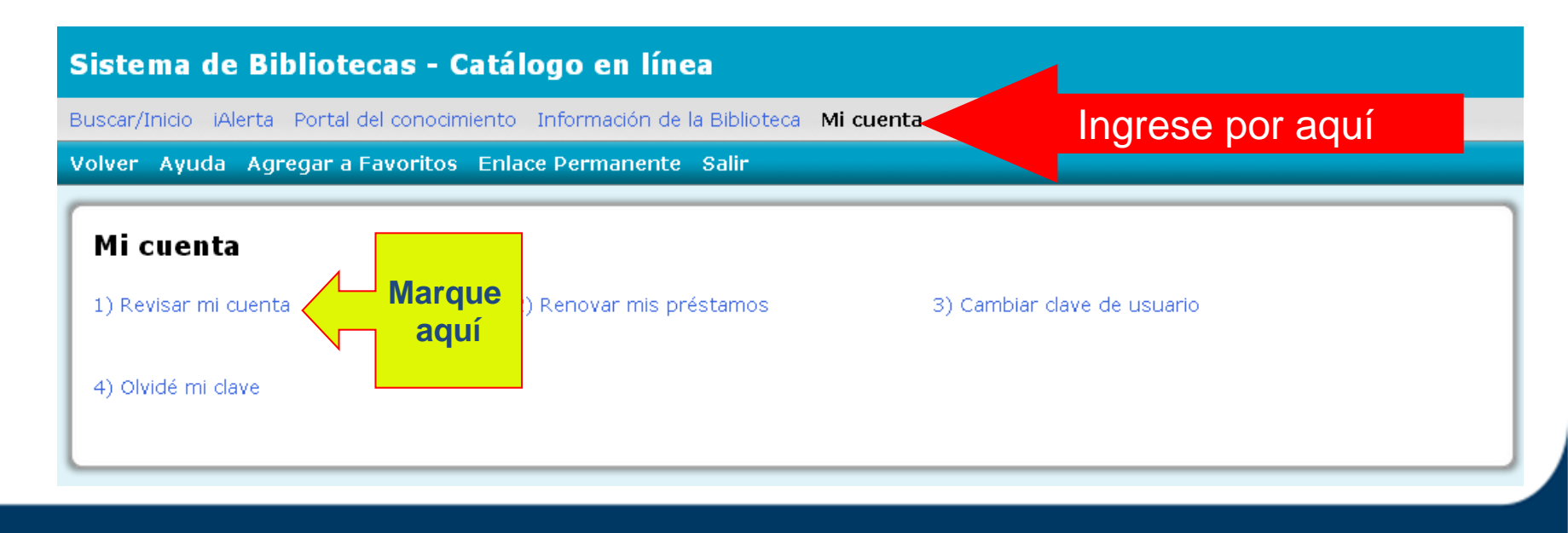

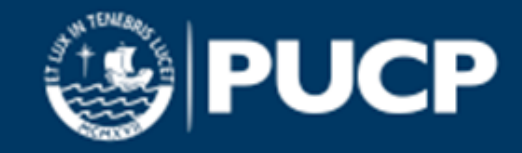

#### **SECCIÓN 2: EL CATALÓGO EN LÍNEA. CLASE 8. MI CUENTA**

### **Revisar mi cuenta**

**El sistema solicitará que se identifique con su código PUCP (8 dígitos) y su clave de biblioteca**.

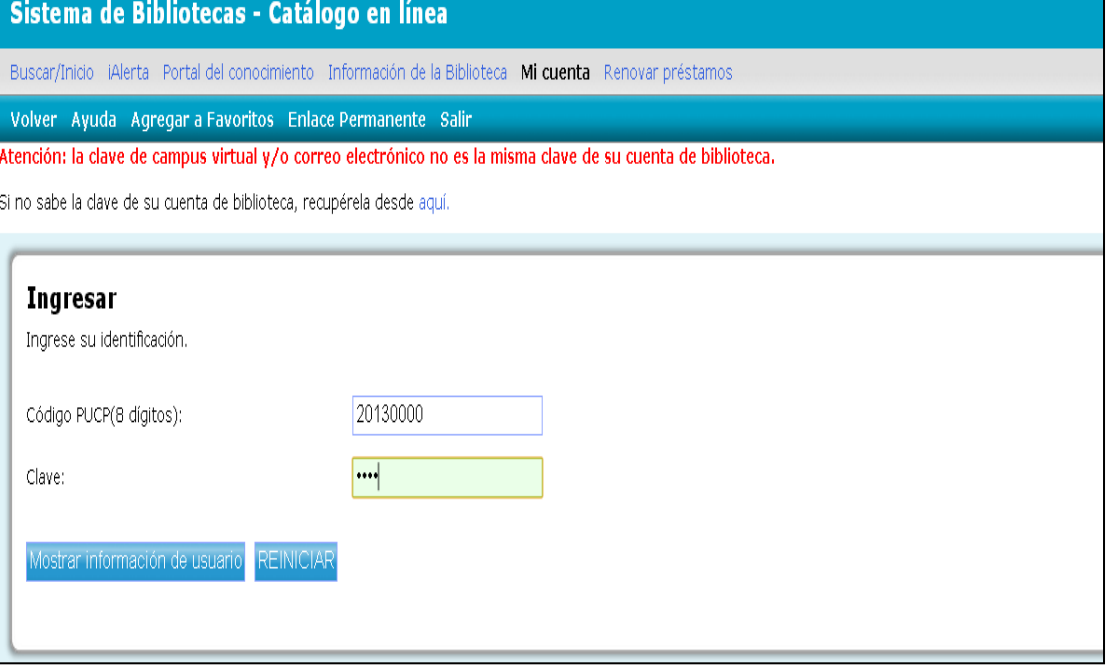

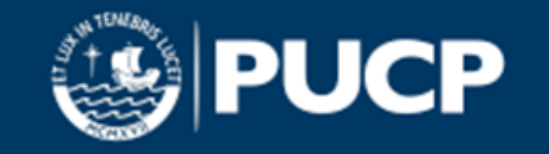

### **Revisar mi cuenta**

El resultado indicará el número de sanciones, préstamos y mensajes que el usuario tiene.

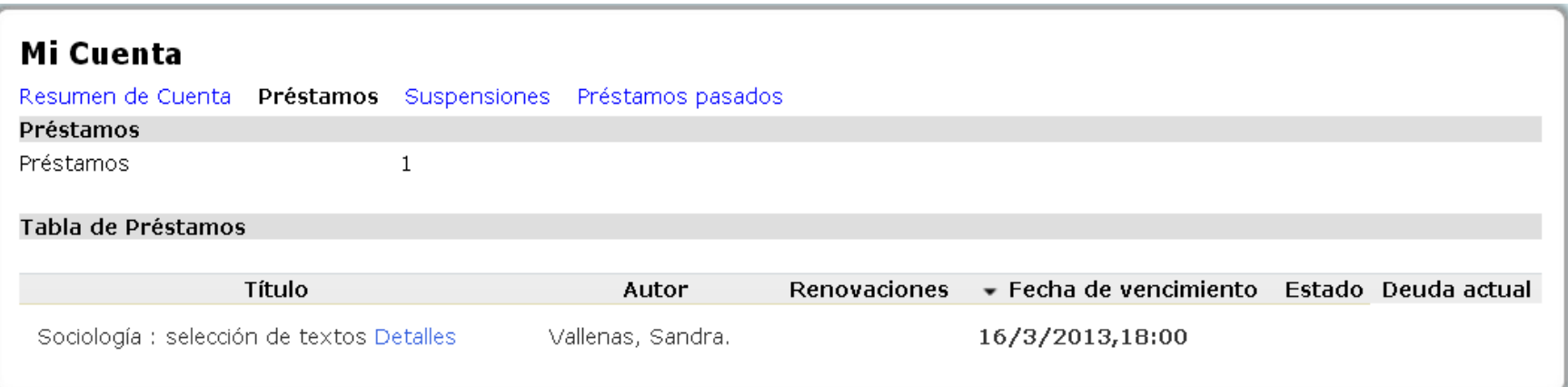

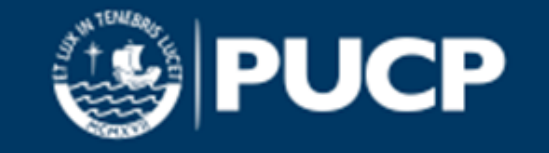

#### **SECCIÓN 2: EL CATALÓGO EN LÍNEA. CLASE 8. MI CUENTA**

## **Renovación de préstamos en línea**

Sistema de Bibliotecas - Catálogo en línea

Buscar/Inicio iAlerta Portal del conocimiento Información de la Biblioteca Mi cuenta Renovar préstamos

#### Volver Avuda Salir

Atención: la clave de campus virtual y/o correo electrónico no es la misma clave de su cuenta de biblioteca.

Si no sabe la clave de su cuenta de biblioteca, recupérela desde aquí

Sugerencias:

- 1. Renueve sus préstamos el día del vencimiento de los mismos, antes de la hora límite.
- 2. Lea con detalle las condiciones de la renovación.

#### Seleccionar algunos o todos los títulos a renovar

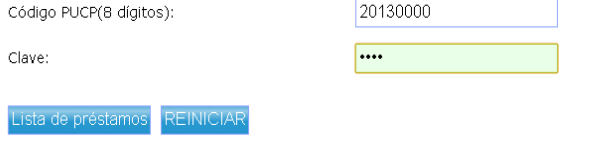

**Mas información en** 

**En época de exámenes y/o matrícula encontrarás este mensaje**.

El servicio permite extender el préstamo de los materiales solicitados a través del catálogo en línea.

**Seleccione aquí la opción**

**El sistema solicitará que se identifique con su código PUCP (8 dígitos) y su clave de biblioteca**.

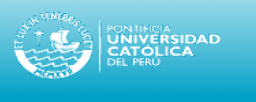

Sistema de Bibliotecas - Catálogo en línea

Buscar/Inicio iAlerta Portal del conocimiento Información de la Biblioteca Micuenta

Volver Ayuda Agregar a Favoritos Enlace Permanente Salir

Renovación de préstamos

Durante el periodo de exámenes y matrícula se suspende el servicio de renovación de préstamos.

Para mayor información sobre las renovaciones, pulse aquí.

Volver Ayuda Agregar a Favoritos Enlace Permanente Salir

**[<http://biblioteca.pucp.edu.pe/serprest.html#renovacion>](http://biblioteca.pucp.edu.pe/serprest.html#renovacion)**

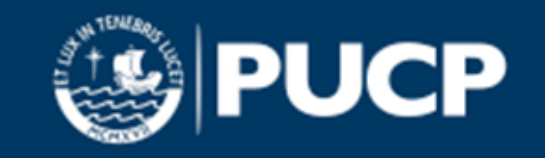

#### **SECCIÓN 2: EL CATALÓGO EN LÍNEA. CLASE 8. MI CUENTA**

# **Renovación de préstamos en línea**

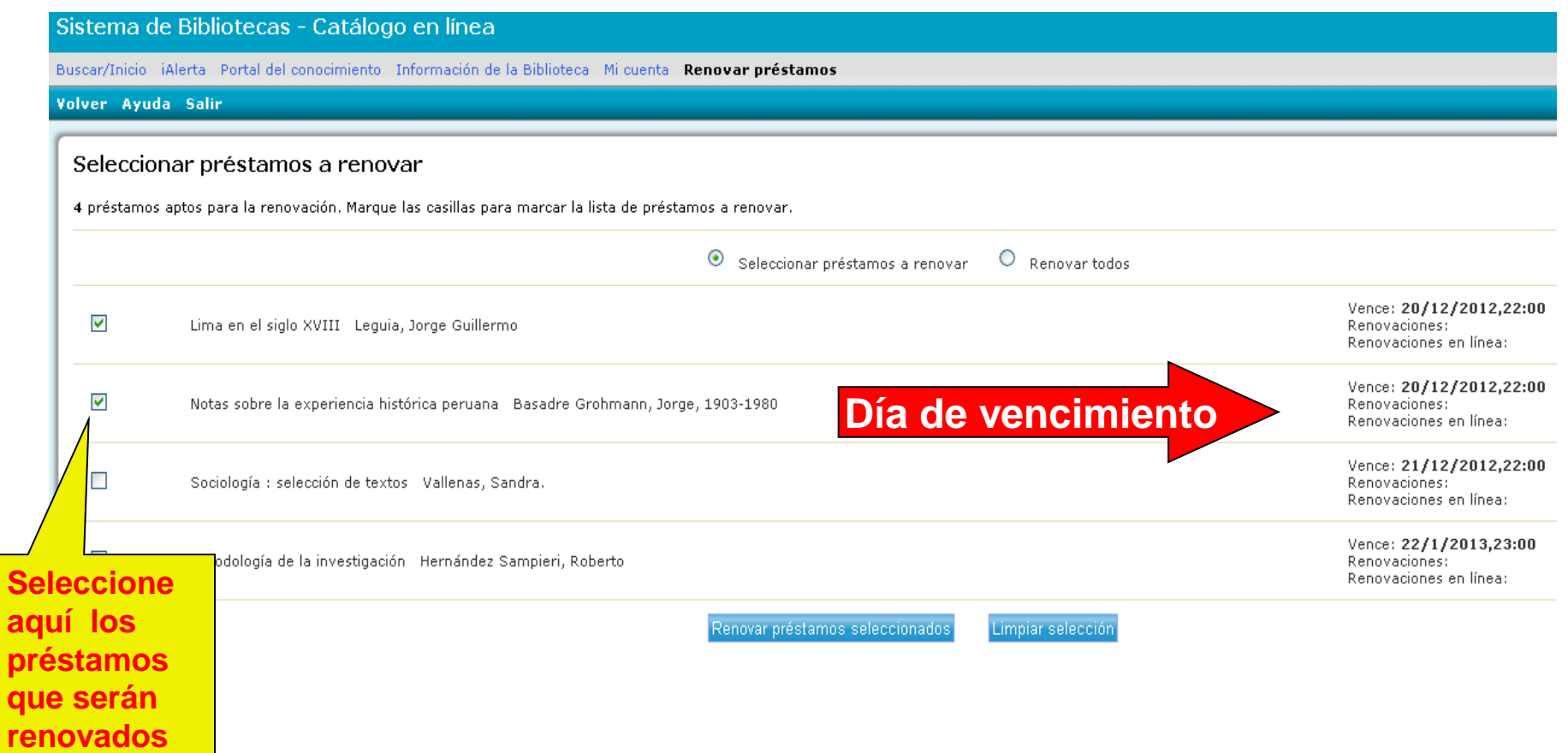

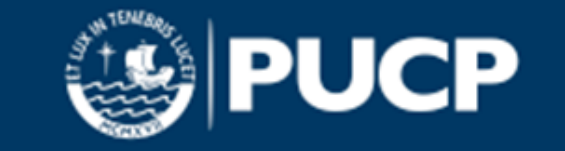

### **Renovación de préstamos en línea**

#### Sistema de Bibliotecas - Catálogo en línea

Buscar/Inicio iAlerta Portal del conocimiento Información de la Biblioteca Mi cuenta Renovar préstamos

#### 2 ítemes se renovaron.

#### Item renovado

Lima en el siglo XVIII Leguia, Jorge Guillermo HIS 121 L39 SEP Vence: 22/1/2013,23:00 Renovado el: 20/12/2012,15:23 Renovaciones: 1 Renovaciones restantes: 0 Renovaciones en línea: 1 Renovaciones en línea restantes: 0

#### Item renovado

Notas sobre la experiencia histórica peruana Basadre Grohmann, Jorge, 1903-1980 HIS 121 B24 SEP Vence: 22/1/2013,23:00 Renovado el: 20/12/2012,15:23 Renovaciones: 1 Renovaciones restantes: 0 Renovaciones en línea: 1 Renovaciones en línea restantes: 0

La renovación del préstamo se puede realizar solo una vez por ítem.

Se recomienda renovar el préstamo el día de vencimiento, antes de la hora límite.

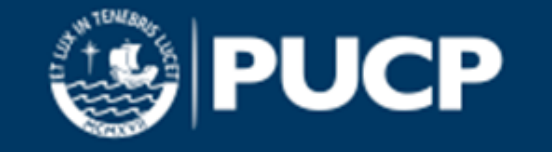

### **Reserva en línea**

Permite separar con anticipación materiales que desea consultar.

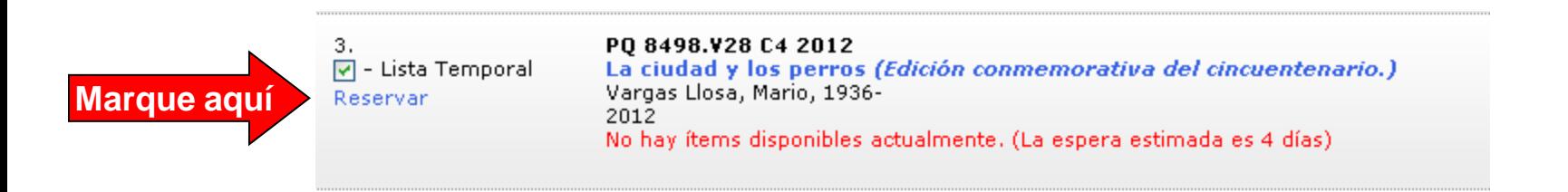

Pulsando el enlace "Reservar" se le asignará el préstamo cuando este material sea devuelto.

El sistema solicitará que se identifique con su código PUCP (8 dígitos) y su clave de biblioteca.

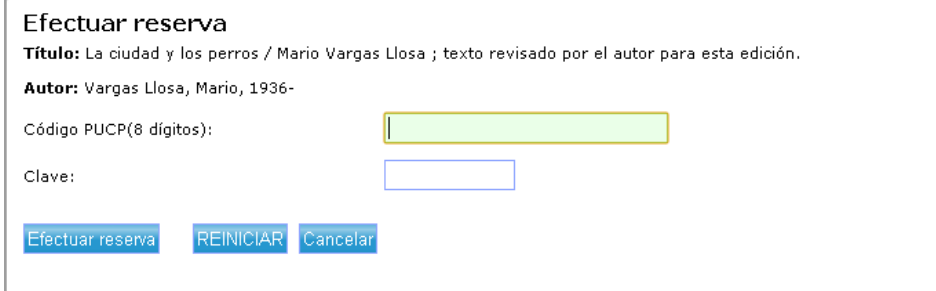

**Mas información en <br />
<u>[<http://blog.pucp.edu.pe/item/26325](http://blog.pucp.edu.pe/item/26325)</u>** 

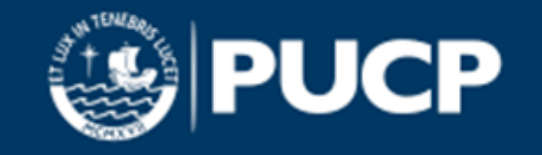

# **Bibliografía**

- 2011 *"Recursos informativos en las distintas áreas: tecnologías"* Jaén, Universidad de Jaén. Vice Rectorado de Extensión Universitaria*.* Consulta 20.11.2012. <[http://www.slideshare.net/bibliotecauniversidadjaen/alfin0204](http://www.slideshare.net/bibliotecauniversidadjaen/alfin0204-tecnolgicas) [tecnolgicas](http://www.slideshare.net/bibliotecauniversidadjaen/alfin0204-tecnolgicas)>
- 2007 *"Manual de iLink"* Lima, Pontificia universidad católica del Perú. Biblioteca Central. 45 p.
- 2012 Pontificia Universidad Católica del Perú. Sistema de Bibliotecas. *"Préstamos y uso de materiales"* Lima. Consulta 23.11.2012 <http://biblioteca.pucp.edu.pe/serprest.html>

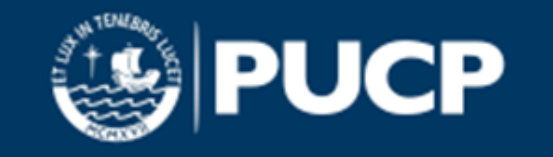

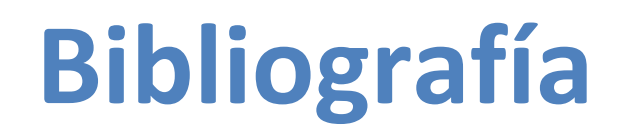

2011 *"Recursos informativos en las distintas áreas: tecnologías"* Jaén, Universidad de Jaén. Vice Rectorado de Extensión Universitaria*.* Consulta 20.11.2012. <[http://www.slideshare.net/bibliotecauniversidadjaen/alfin0204](http://www.slideshare.net/bibliotecauniversidadjaen/alfin0204-tecnolgicas) [tecnolgicas](http://www.slideshare.net/bibliotecauniversidadjaen/alfin0204-tecnolgicas)>

2007 *Manual de iLink* Lima, Pontificia Universidad Católica del Perú. Biblioteca Central. 45 p.

2012 Pontificia Universidad Católica del Perú. Sistema de Bibliotecas. *"Préstamos y uso de materiales"* Lima. Consulta 23.11.2012 <http://biblioteca.pucp.edu.pe/serprest.html>

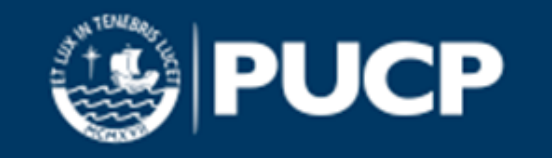